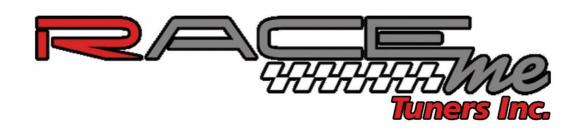

## **How to Update RaceME Products**

**Step 1:** go to <a href="https://www.racemecanada.com">www.racemecanada.com</a> and download the latest RaceME USB Uploader setup.

- File is labeled RaceMe\_1.00A\_Setup.zip and can be found under ANY tuner products listing, or under "updates" on the top left side of the Home Page.
- **Step 2:** unzip the setup file from the downloaded one.
- **Step 3:** launch the setup file to install all necessary files on your PC.
- **Step 4:** download from <a href="www.racemecanada.com">www.racemecanada.com</a> the latest software version for your product (RaceME or RaceME Pro) and for your truck year
- **Step 5:** unzip the update file (extension \*.rmu) to a folder of your convenience, for example to your PC desktop
- Step 6: connect your product to your PC via an USB cable
- **Step 7:** launch the RaceME USB Uploader program by double clicking the icon on your desktop or by clicking the menu point "Start menu" → "All programs" → "RaceME" → "RaceME"

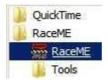

**Step 8:** click the "Update the product" button on RaceME USB Uploader

**Step 9:** a new window opens, select the extracted file at point 5

Step 10: click "Open" button on the file open dialog window

Now the RaceME USB Uploader will start to update your product, you'll see this:

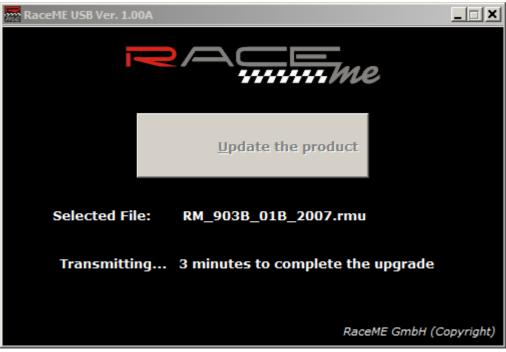

After the update is complete, you'll see this:

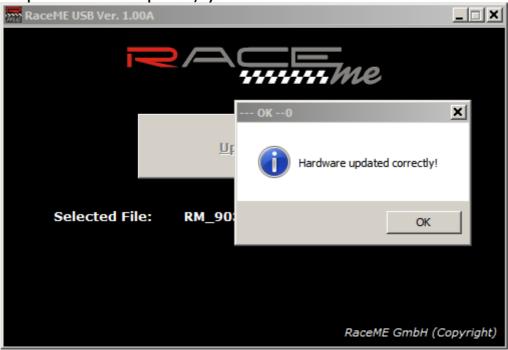

**Step 11:** press any key on your product, now you can remove your product from your PC and tune your truck with the software you downloaded at point 4